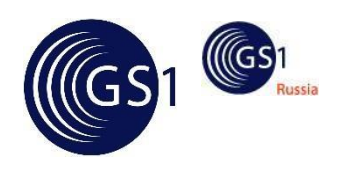

Руководство по работе с продукцией в системе GS46 – мониторинг движения лекарственных препаратов

*Редакция 1.0, апрель 17 г.*

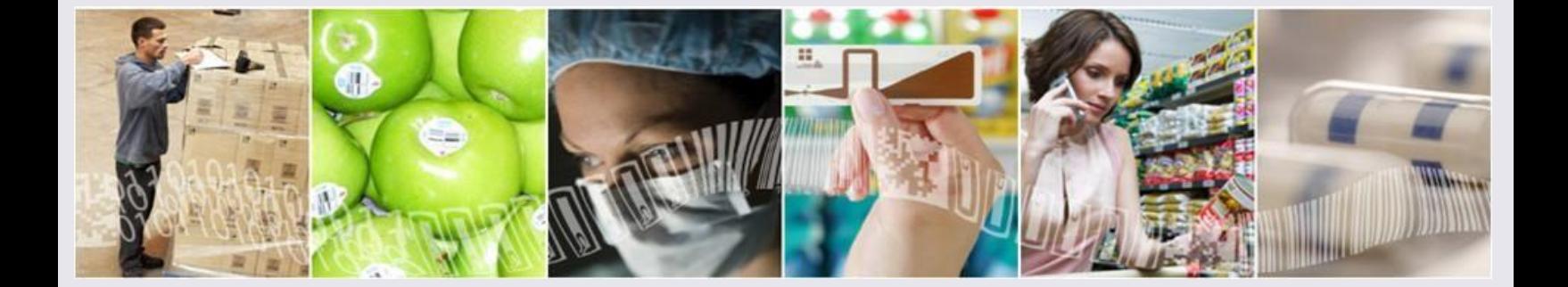

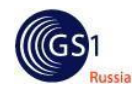

#### **Аннотация**

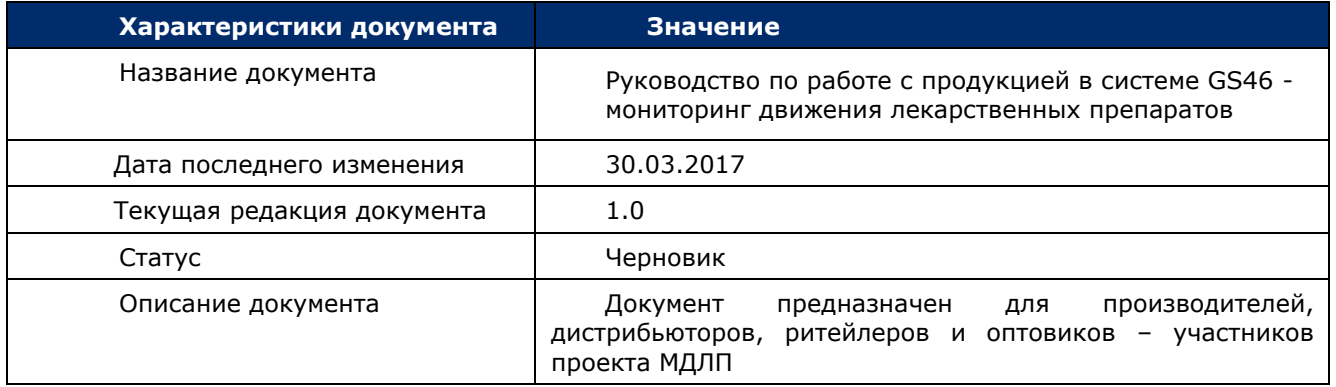

# **Составители**

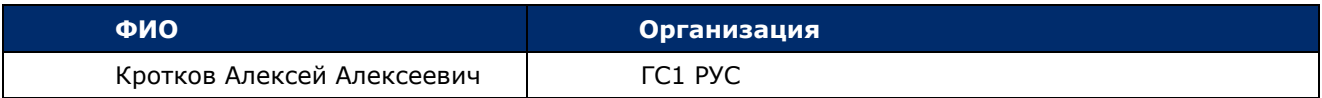

# **Журнал изменений**

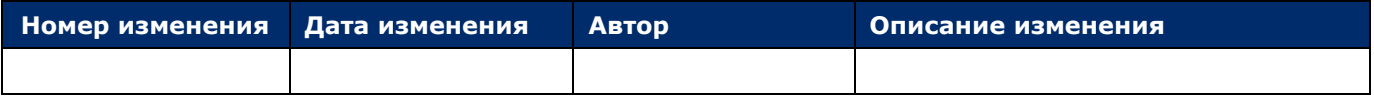

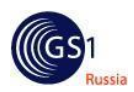

## **Содержание**

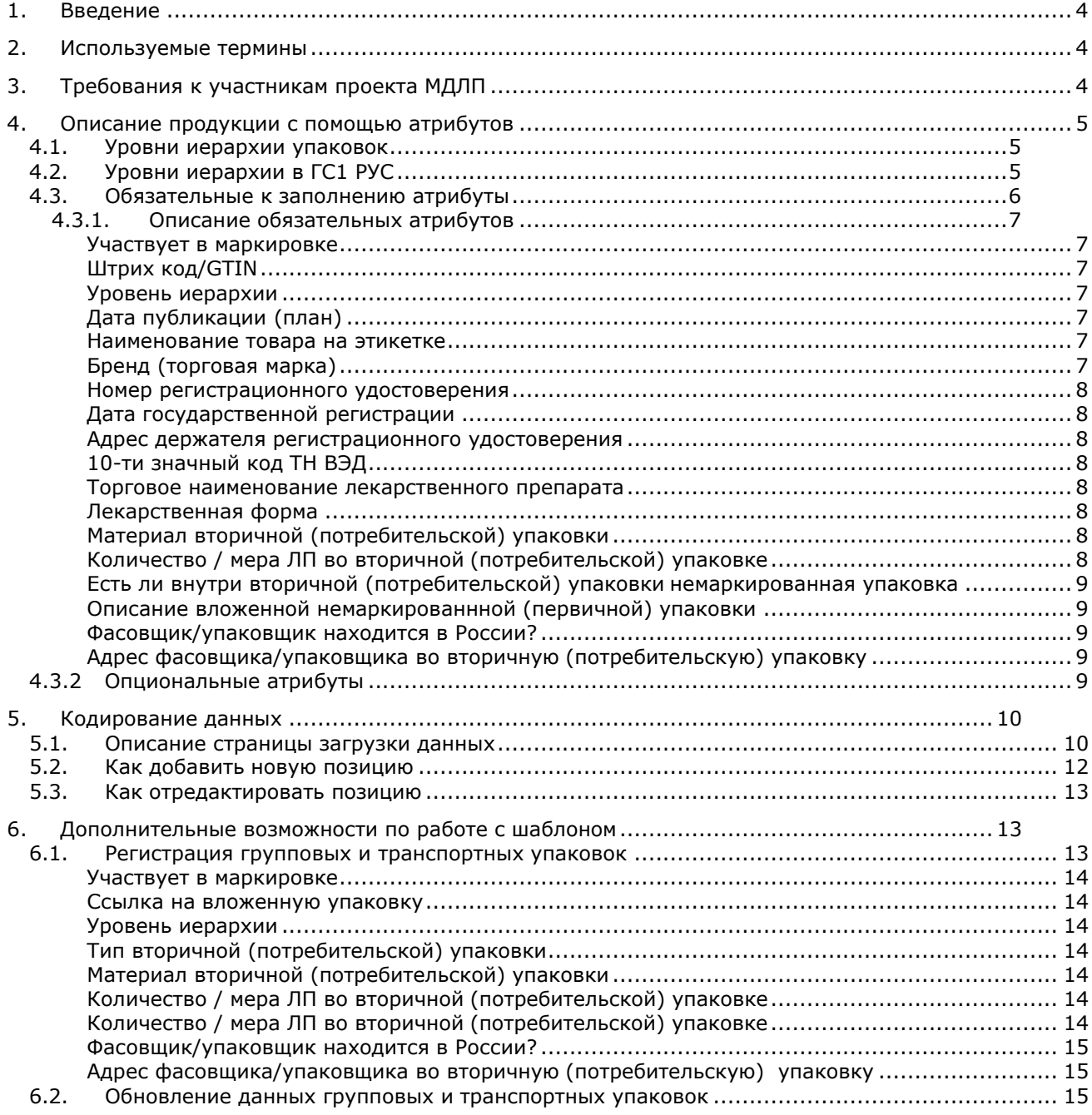

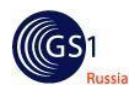

### **1. Введение**

<span id="page-3-0"></span>Данный документ предназначен для производителей, импортёров и дистрибьюторов лекарственных препаратов, ведущих свою деятельность на территории РФ. Содержит информацию по работе с информационным ресурсом по кодированию продукции в системе «Каталог GS46».

Каталог GS46 обладает необходимыми функциональными средствами для формирования идентификаторов товаров, создания и хранения описания товарных позиций.

# <span id="page-3-1"></span>**2. Используемые термины**

*Товар* – в данном контексте единица продукции, характеризуемая определенными потребительскими свойствами, представленными в виде атрибутов.

*Информация о предприятии* - сведения о предприятии, его реквизитах, контактных данных и прочее.

*Информация о товаре* – сведения о товаре, о его параметрах и свойствах.

*Данные о предприятии* - информация о предприятии, представленная в виде совокупности атрибутов, значения которых указаны полномочным представителем предприятия в запросе на регистрацию предприятия в системе GS1.

*Данные о товаре* – информация о товаре, представленная в виде совокупности атрибутов, значения которых указаны производителями с помощью существующих сервисов доступа к каталогу.

*Атрибут –* характеристика, позволяющая описать одно из неотъемлемых свойст предмета торговли.

*Система GS1 –* Система стандартов GS1 включает в себя стандарты, спецификации, правила и рекомендации для автоматической идентификации, сбора данных и информационного взаимодействия бизнес-партнёров в цепи поставки. Позволяет повысить эффективность бизнес-процессов, сократить расходы за счёт автоматизации, в основе которой лежит уникальность идентификации и цифровой информации.

*Пользователь каталога* – представитель предприятия-члена ГС1 РУС, имеющий доступ к информации о данном предприятии и его продукции в каталоге GS46 на основании выданных этому предприятию идентификатора и пароля.

*Внешний пользователь* – физическое или юридическое лицо, получающее информацию из каталога на общих или специальных условиях (соглашениях).

*GTIN* - глобальный номер предмета торговли. Идентификационный ключ GS1, используемый для идентификации предметов торговли. Присваивается любому предмету торговли (продукции или услуге), который может быть оценен, заказан или на который может быть выставлен счет в любой точке цепи поставки. Структура данных для представления номера GTIN включает префикс компании (для членов ГС1 РУС – это регистрационный номер предприятия, присваиваемый предприятию при его регистрации в ГС1 РУС), номер предмета торговли и контрольную цифру.

### <span id="page-3-2"></span>**3. Требования к участникам проекта МДЛП**

Для участия в проекте по мониторингу движения лекарственных препаратов, ОБЯЗАТЕЛЬНО свяжитесь с нами и сообщите о своём участии в проекте по электронной почте server@qs1ru.org или по телефону +7 495 640 53 25 доб.4. Если этого не сделать, информационный ресурс Маркировка (ИР Маркировка) не сможет получить данные о Вашей продукции. Если Вы являетесь дистрибутором ЛП, обязательно сообщите об этом, чтобы мы предоставили вам возможность регистрировать номера GTIN, которые уже присутствуют на лекарственных препаратах, с которыми вы работаете на рынке РФ.

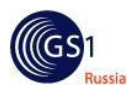

#### <span id="page-4-0"></span>**4. Описание продукции с помощью атрибутов**

Информация о предметах торговли хранится в базе данных ГС1 РУС в виде таблиц с наборами полей. Каждое поле представляет собой атрибут, совокупность которых описывает все характерные признаки предмета торговли. Есть обязательные к заполнению атрибуты и есть опциональные, значения которых, пользователь указывает по своему усмотрению.

**За правильность и достоверность предоставленных данных отвечает владелец данных (производитель, дистрибьютор, ритейлер или оптовик), т.е. сторона, осуществившая ввод данных.**

## <span id="page-4-1"></span>**4.1. Уровни иерархии упаковок**

При описании лекарственных препаратов необходимо описывать 3 уровня иерархии упаковки:

- ✓ Первичная упаковка упаковка, в которой непосредственно хранится лекарственное средство (например, для таблеток – блистерная упаковка, для жидкости - ампула)
- ✓ Вторичная (потребительская) упаковка упаковка, на которую наносится штриховой код и которую конечный потребитель (покупатель) видит в месте продажи.
- ✓ Третичная (транспортная) упаковка упаковка, используемая для транспортировки лекарственных препаратов

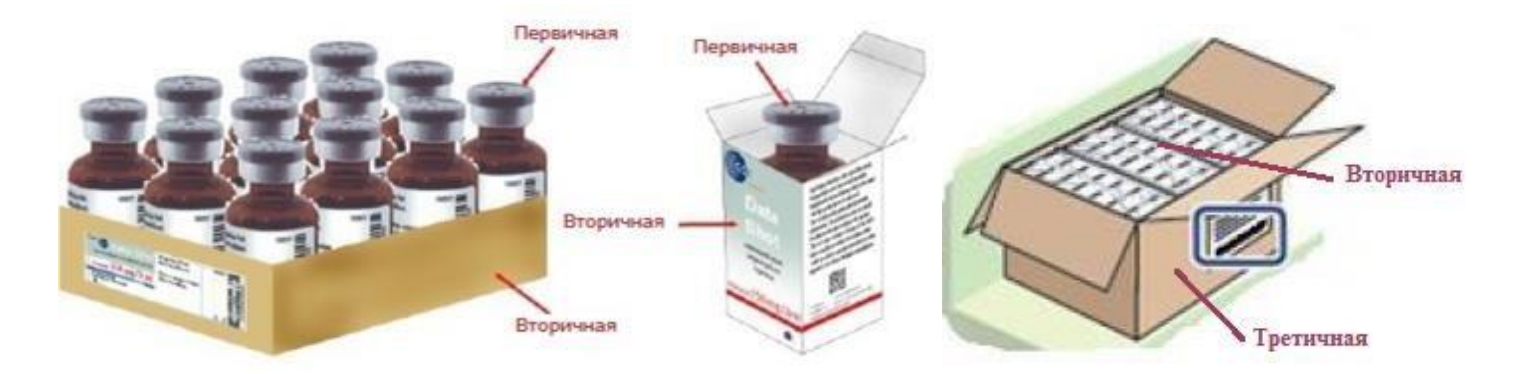

# <span id="page-4-2"></span>**4.2. Уровни иерархии в ГС1 РУС**

В системе GS1 уровни иерархии немного отличаются от уровней, принятых в системе здравоохранения РФ. Самым низким уровнем иерархии здесь считается упаковка, подлежащая маркировке штриховым кодом и очень часто это не первичная упаковка. В базе данных ГС1 РУС различают 4 уровня иерархии:

- ✓ Единичная упаковка потребительская упаковка, минимальный уровень иерархии, маркируемый символикой EAN-13.
- ✓ Групповая упаковка также как и единичная упаковка, является потребительской, реализуется через кассу в аптеке и маркируется символикой EAN-13.
- ✓ Транспортная упаковка представляет из себя логистическую единицу, используемую для транспортировки и складского хранения **единичных или групповых** упаковок. Может являться коробом или паллетой. Маркируется символикой ITF-14.
- ✓ Групповая транспортная упаковка представляет из себя логистическую единицу, используемую для транспортировки и складского хранения **транспортных** упаковок. Может являться коробом или паллетой. Маркируется символикой ITF-14.

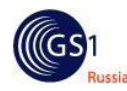

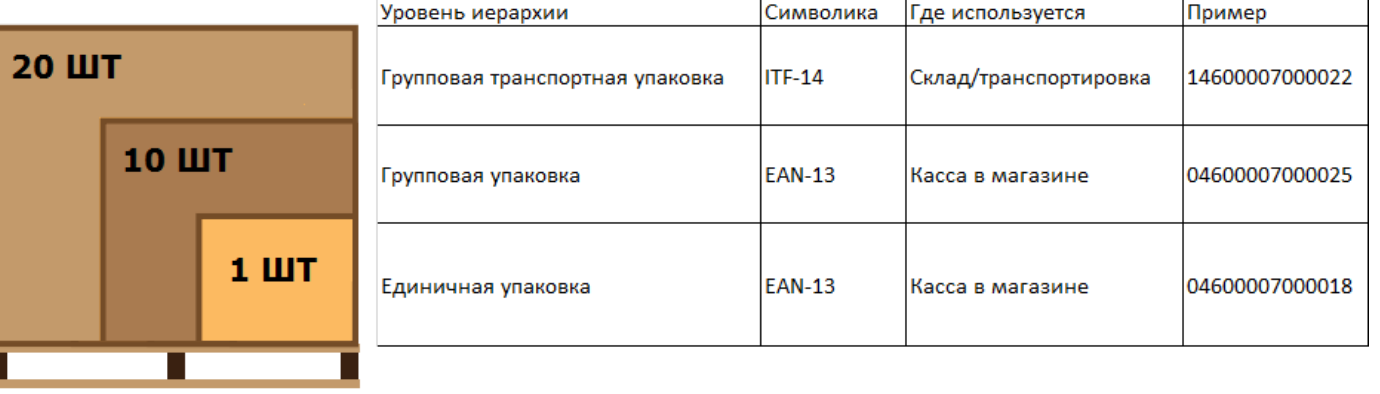

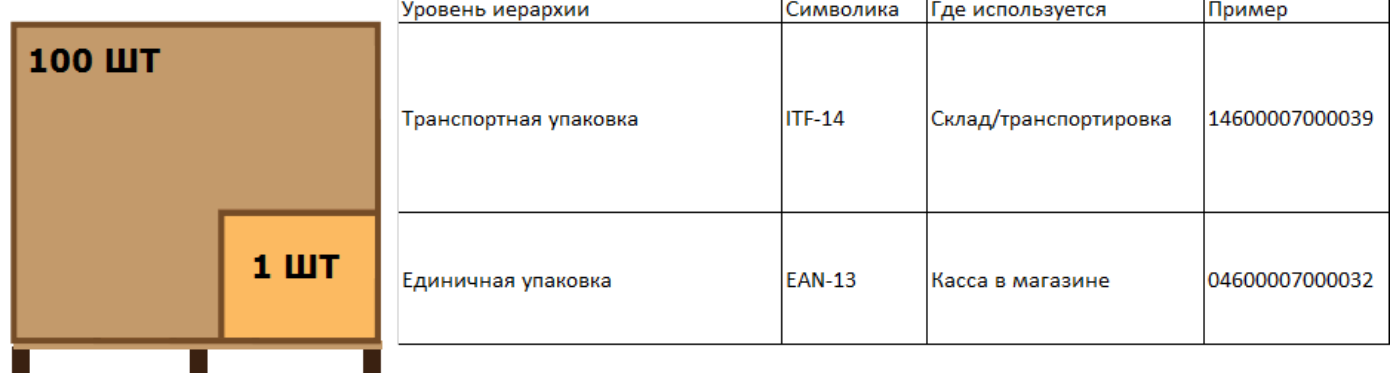

# <span id="page-5-0"></span>**4.3. Обязательные к заполнению атрибуты**

В системе GS1 ведётся учёт вторичных (потребительских) упаковок, т.к. именно они маркируются штриховыми кодами. В связи с этим описание первичной упаковки не может существовать без описания вторичной упаковки ЛП. Поэтому описание первичной упаковки и вторичной упаковки должно происходить одновременно. Для этого необходимо заполнить поля:

- ✓ Участвует в маркировке
- ✓ Штрих код/GTIN если Вы являетесь дистрибьютором, то необходимо указать импортный GTIN; если Вы производитель – это поле будет заполнено автоматически
- ✓ Уровень иерархии
- ✓ Дата публикации (план)
- ✓ Наименование товара на этикетке
- ✓ Бренд (торговая марка)
- ✓ Номер регистрационного удостоверения
- ✓ Дата государственной регистрации
- ✓ Адрес держателя регистрационного удостоверения
- ✓ 10-значный код ТНВЭД
- ✓ Торговое наименование ЛП
- ✓ Лекарственная форма
- ✓ Количество единиц измерения дозировки ЛП
- ✓ Тип вторичной (потребительской) упаковки
- ✓ Материал вторичной (потребительской) упаковки
- ✓ Количество / мера ЛП во вторичной (потребительской) упаковке

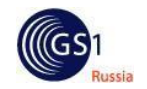

- ✓ Количество / мера ЛП во вторичной (потребительской) упаковке единицы измерения
- ✓ Есть ли внутри вторичной (потребительской) упаковки немаркированная (первичная) упаковка
- ✓ Описание вложенной немаркированной (первичной) упаковки
- ✓ Фасовщик/упаковщик находится в России?
- ✓ Адрес фасовщика/упаковщика во вторичную (потребительскую) упаковку

## **4.3.1. Описание обязательных атрибутов**

#### **Участвует в маркировке**

**Определение:** логическое поле, которое указывает, что изделие участвует в проекте МДЛП **Рекомендации по заполнению:** если Вы регистрируете новую позицию и она должна быть передана в ИР Маркировка, то необходимо выставить значение «ДА». Если Вы регистрируете новые позиции, которые БУДУТ участвовать в проекте МДЛП позже, необходимо выставить значение «НЕТ». Позже его можно будет изменить на «ДА».

# **Пример:** ДА

#### **Штрих код/GTIN**

**Определение:** Глобальный идентификационный номер товара в системе GS1.

**Рекомендации по заполнению:** если Вы заполняете шаблон для регистрации (получения) нового ШК, то поле нужно оставить пустым, значение сгенерируется автоматически. Если Вы являетесь дистрибутором и Вам необходимо указать импортный GTIN, то в этом поле нужно указать импортный GTIN, уже представленный на упаковке в виде штрихового кода.

**Пример:** 4680018660012

#### **Уровень иерархии**

**Определение:** Указывает уровень иерархии данного товара **Рекомендации по заполнению:** Указываете «<EAN13> вторичная (EAN-13)». **Пример:** <EAN13> вторичная (EAN-13)

#### **Дата публикации (план)**

**Определение:** Дата, до наступления которой пользователь может редактировать все поля у зарегистрированного изделия. До наступления указанной даты, информация об изделии не будет передаваться в ИР Маркировка.

**Рекомендации по заполнению:** дата в формате дд.мм.гггг . Если пользователь уверен, что исправлять ничего не потребуется и готов передать информацию в Маркировку сразу, то необходимо указать текущую дату.

**Пример:** 20.04.2017

*Примечание: если оставить поле пустым, то автоматически будет выставлена текущая дата.*

#### **Наименование товара на этикетке**

**Определение:** Поле для указания данных о препарате на лицевой стороне этикетки: торговое название ЛП, форма ЛП, дозировка

**Рекомендации по заполнению**: текстовое поле длиной не более 256 символов, в данном поле необходимо указать наименование препарата, форму выпуска и количество активного вещества. **Пример:** бипрол, таблетки покрытые пленочной оболочкой, 2,5 мг

## **Бренд (торговая марка)**

**Определение:** Торговая марка, под которой изделие реализуется на рынке.

**Рекомендации по заполнению:** текстовое поле длиной не более 128 символов. В случае отсутствия торговой марки обязательно следует указать «отсутствует»

**Пример:** Адемпас

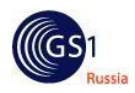

#### **Номер регистрационного удостоверения**

**Определение:** Номер регистрационного удостоверения, под которым изделие зарегистрировано в ГРЛС

**Рекомендации по заполнению:** текстовое поле длиной не более 70 символов **Пример:** ЛС-000533

#### **Дата государственной регистрации**

**Определение:** Дата, когда изделие было зарегистрировано в ГРЛС и ему был выдан номер регистрационного удостоверения.

**Рекомендации по заполнению:** дата в формате дд.мм.гггг .

**Пример:** 13.01.2016

### **Адрес держателя регистрационного удостоверения**

**Определение:** Адрес предприятия/организации, которая обладает правом владения регистрационным удостоверением.

**Рекомендации по заполнению:** текстовое поле длиной не более 256 символов. В случае отсутствия указывается "отсутствует"

**Пример:** отсутствует

### **10-ти значный код ТН ВЭД**

**Определение:** значение по классификатору ТН ВЭД (можно посмотреть в декларации соответствия) **Рекомендации по заполнению:** выбирается из справочника **Пример:** 3004500005

### **Торговое наименование лекарственного препарата**

**Определение:** Зарегистрированное торговое наименование ЛП **Рекомендации по заполнению:** текстовое поле длиной не более 128 символов **Пример**: Рекогнан™

**Лекарственная форма Определение:** Лекарственная форма ЛП **Рекомендации по заполнению:** Справочник <http://rulaws.ru/acts/Prikaz-Minzdrava-Rossii-ot-27.07.2016-N-538n/> . **Пример:** гель назальный

#### **Количество единиц измерения дозировки лекарственного препарата Определение:** Количество единиц измерения дозировки ЛП **Рекомендации по заполнению:** Справочник дозировок лекарственного средства в лекарственном препарате (<http://nsi.rosminzdrav.ru/> ). **Пример:** 3 МГ

**Тип вторичной (потребительской) упаковки Определение:** Тип упаковки **Рекомендации по заполнению:** Справочник типов упаковки ГС1 РУС [\(http://www.gs1ru.org/wp-content/uploads/2016/02/package\\_guide\\_v1.14.pdf](http://www.gs1ru.org/wp-content/uploads/2016/02/package_guide_v1.14.pdf) ) **Пример:** <BOX> КОРОБКА/БОКС

**Материал вторичной (потребительской) упаковки Определение:** Материал упаковки **Рекомендации по заполнению:** Справочник материалов упаковки ГС1 РУС [\(http://www.gs1ru.org/wp-content/uploads/2016/02/material\\_guide\\_v1.14.pdf](http://www.gs1ru.org/wp-content/uploads/2016/02/material_guide_v1.14.pdf) ) **Пример:** <34> КАРТОН

**Количество / мера ЛП во вторичной (потребительской) упаковке Определение:** Количество лекарственного средства или количество первичных упаковок во вторичной (потребительской) упаковке

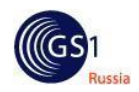

**Рекомендации по заполнению:** цифровое поле, для указания количества первичных упаковок во вторичной (потребительская упаковка). Если потребительская упаковка является первичной, то необходимо указать количество лекарственного средства. **Пример:** 15

# **Количество / мера ЛП во вторичной (потребительской) упаковке**

**Определение:** Единица измерения лекарственного средства или количества первичной упаковки во вторичной (потребительской) упаковке

**Рекомендации по заполнению:** Справочник единиц измерения. Если потребительская упаковка является первичной, то необходимо указать единицы измерения лекарственного средства (штуки для таблеток, МГ для порошка, МЛ для жидкости). Если потребительская упаковка **НЕ** является первичной, то необходимо указать ШТ или ДОЗ.

**Пример:** <MLT> - МЛ

**Есть ли внутри вторичной (потребительской) упаковки немаркированная упаковка Определение:** Поле для указания, есть ли внутри потребительской упаковки вложенная немаркированная (первичная) упаковка.

**Рекомендации по заполнению:** Логическое поле. Если Вы указали "Да", необходимо заполнить описание вложенной немаркированной упаковки. Если Вы указали "Нет", описание вложенной немаркированной упаковки можно оставить пустым. **Пример:** ДА

#### **Описание вложенной немаркированнной (первичной) упаковки**

**Определение:** Дополнительное описание содержимого вторичной (потребительской) упаковки. **Рекомендации по заполнению:** Текстовое поле, длиной не больше 256 символов. Начинать нужно со слова «Внутри:», после этого должно идти подробное описание вложенной немаркированной (первичной) упаковки в следующей последовательности: тип упаковки, материал упаковки, количество ЛП, единица измерения ЛП.

**Пример:** Внутри: АМПУЛА, СТЕКЛО, 50, МЛ + инструкция

#### **Фасовщик/упаковщик находится в России?**

**Определение:** Указывает, находится ли физически предприятие фасовщика/упаковщика ЛП на территории РФ. **Рекомендации по заполнению:** Логическое поле для указания того, находится ли физически предприятие фасовщика/упаковщика ЛП на территории РФ. **Обратите внимание, если указывается "Да", то в поле «Адрес фасовщика/упаковщика во вторичную (потребительскую) упаковку» необходимо внести идентификатор ФИАС, вплоть до номера дома. Если "Нет", то в поле «Адрес фасовщика/упаковщика во вторичную (потребительскую) упаковку» необходимо внести адрес в виде текста. Пример:** НЕТ

#### **Адрес фасовщика/упаковщика во вторичную (потребительскую) упаковку**

**Определение:** Адрес предприятия, которое произвело фасовку/упаковку товара во вторичную (потребительскую) упаковку.

**Рекомендации по заполнению:** Текстовое поле, длиной не больше 256 символов. Если фасовщик/упаковщик находится **ЗА ПРЕДЕЛАМИ РФ**, адрес указывается текстом, через запятую: номер дома, улица, город, страна, в противном случае необходимо указать идентификатор ФИАС, вплоть до номера дома. Идентификатор ФИАС можно узнать на сайте <http://fias.nalog.ru/> .

**Пример для предприятия в РФ:** 986f2934-be05-438f-a30e-c15b90e15dbc

#### **4.3.2 Опциональные атрибуты**

Решение о заполнении значений для опциональных атрибутов пользователь принимает по своему усмотрению. Описание товара будет зарегистрировано в системе GS46 и в том случае, если значения опциональных атрибутов не заполнены.

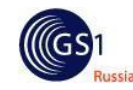

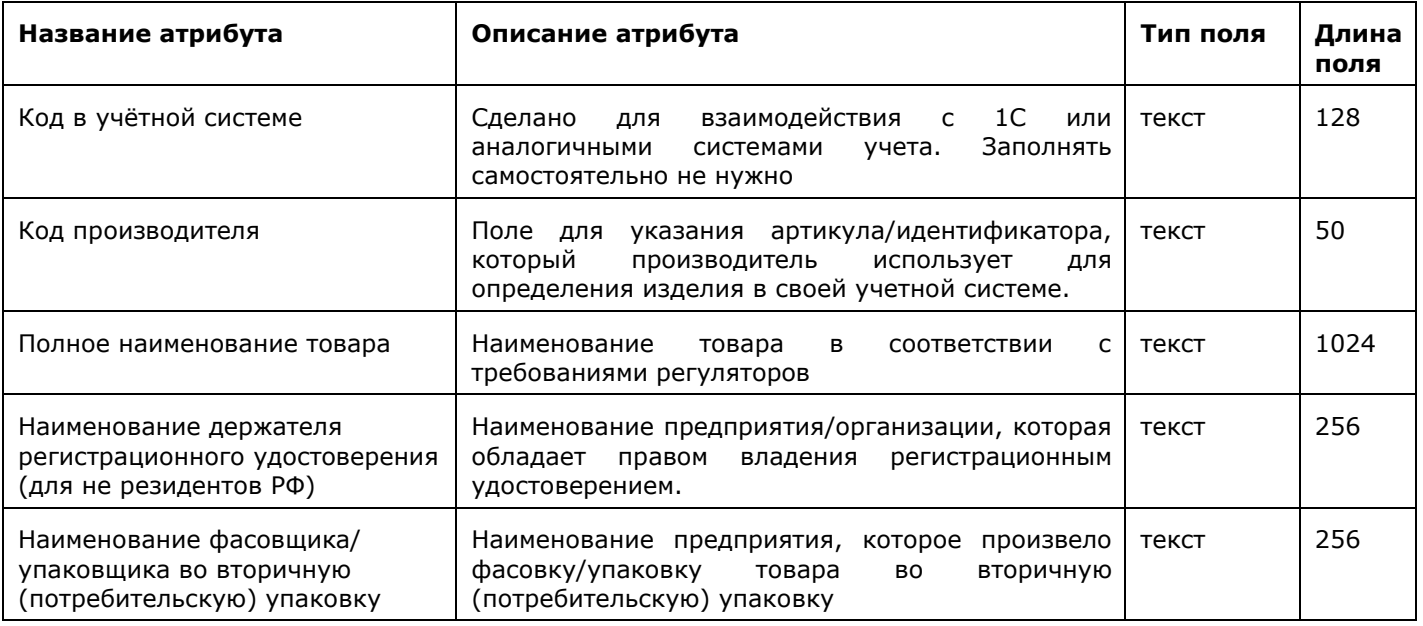

## **5. Кодирование данных**

Для регистрации и редактирования данных необходимо использовать Excel шаблон на сайте <http://gs46.gs1ru.org/mdlp/>. Шаблон позволяет регистрировать новые позиции, регистрировать новые позиции с определённым GTIN'ом, редактировать существующие позиции и регистрировать групповые и транспортные упаковки.

**Обратите внимание! По требованию ИР Маркировка необходима уникальная идентификация GTIN'ов по площадкам упаковщиков/фасовщиков. Т.е. если у Вас одно лекарственное средство фасуется на разных площадках, то необходимо иметь разные GTIN'ы для каждой площадки.**

**Обратите внимание на атрибут Дата публикации (план). Укажите здесь дату, начиная с которой описание товара считается законченным и доступным публично.**

### **5.1. Описание страницы загрузки данных**

Вход в систему осуществляется по адресу <http://gs46.gs1ru.org/mdlp/>. Для авторизации пользователю необходимо ввести свой логин и пароль.

После успешной авторизации пользователь попадает на страницу загрузки данных (См. Рис.1).

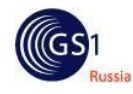

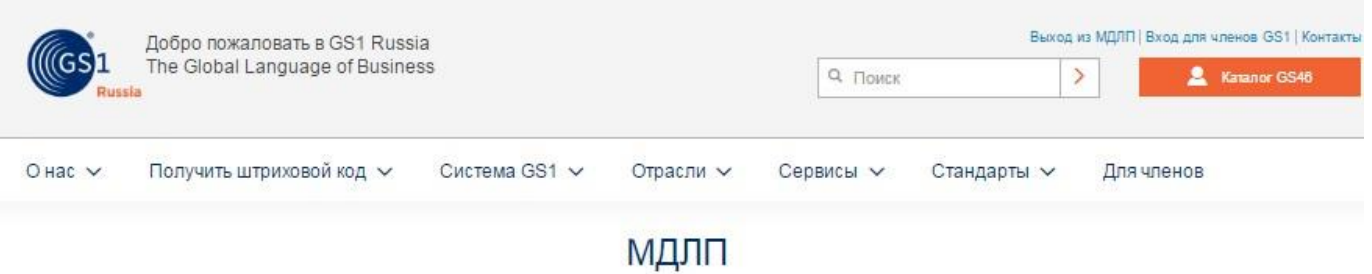

#### Шаг 1: Получение шаблона

Для загрузки данных продукции (МДЛП) в каталог GS46 скачайте по следующей ссылке шаблон в формате Microsoft Excel:

• Шаблон загрузки данных лекарственных препаратов (содержит макросы Excel)

## Шаг 2: Заполнение шаблона

В качестве базового идентификатора, используемого в данном проекте для идентификации изделия, выбран GTIN. GTIN предназначен для идентификации группы изделий с одинаковыми потребительскими свойствами. Получать GTIN'ы на одинаковые изделия НЕ НУЖНО.

Для заполнения полученного на Шаге №1 шаблона скачайте и ознакомьтесь со следующей инструкцией:

• Инструкция по заполнению шаблона загрузки данных лекарственных препаратов

### Шаг 3: Подготовка к отправке

Укажите адрес электронной почты для получения результатов загрузки продукции и нажмите кнопку "ОК":

OK

Результаты первичной загрузки будут отправлены на адрес

#### Шаг 4: Отправка заполненного шаблона

Выберите заполненный шаблон на диске вашего компьютера и нажмите кнопку "Загрузить":

Выберите файл Файл не выбран Загрузить

Обработка займет некоторое время. По окончании обработки Вы получите отчет на указанный в шаге 3 адрес

# Шаг 5: Статус обработки загруженных файлов

# Шаг 6: Получить список зарегистрированной в ГС1 РУС продукции

Для запуска формирования нового файла с актуальными данными вашей продукции, занесенными в каталог ГС46, нажмите кнопку Выгрузить

В случае возникновения вопросов по работе с данным ресурсом, обращайтесь по телефону +7 (495) 640 53 25, добавочный 4, или направьте письмо на адрес электронной почты server@gs1ru.org

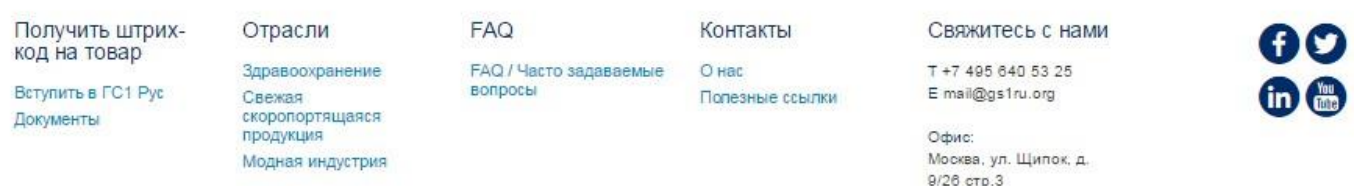

#### Рис. 1. Страница массовой загрузки данных.

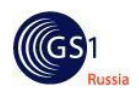

На странице определены 6 шагов, пройдя которые пользователь сможет получить GTIN'ы на свою продукцию, занести импортные GTIN'ы в систему или обогатить информацией существующие позиции.

Шаг 1: Получение шаблона – позволяет скачать шаблон для заполнения.

Для избежания путаницы, рекомендуем переименовать шаблон сразу после получения.

Шаг 2: Заполнение шаблона – шаблон содержит все атрибуты, относящиеся к проекту. Все обязательные атрибуты помечены в соответствующей строке значением «да». С описанием атрибутов Вы можете ознакомиться в разделах 4.3 и 4.3.1 данного Руководства.

Шаблон можно заполнить вручную или выгрузить в него данные из своей информационной системы.

Не забудьте сохранить заполненный шаблон на компьютере.

Шаг 3: подготовка к отправке – на этом шаге необходимо указать адрес электронной почты, на который система будет отправлять результаты обработки.

Шаг 4: Отправка заполненного шаблона – нужно выбрать сохранённый на шаге 2 шаблон и нажать «Загрузить» – файл будет отправлен на обработку в систему GS46.

Обработка файла займет некоторое время. Статус обработки файла отображается в Шаге 5.

Шаг 5: Статус обработки файлов – в таблице отображены статусы всех файлов, отправленных на обработку, а также дата и время, когда они были отправлены для загрузки, дата и время, когда они были обработаны.

Возможные статусы: «Ожидание», «Успешно обработан» или «Файл обработан частично».

При наличии ошибки следует прямо в таблице открыть файл (щёлкнуть по названию файла) и найти строку/строки с ошибкой (см. столбец «Результат обработки»). Если в столбце написано «ОК», значит данная запись была зарегистрирована в ГС1 РУС, повторно прогружать её не нужно. После исправления ошибки нужно сохранить файл и вернуться к Шагу 4.

Шаг 6: Выгрузка данных вашей продукции – позволяет выгрузить все зарегистрированные данные. Для этого необходимо нажать кнопку «выгрузить».

# **5.2. Как добавить новую позицию**

Для того, чтобы зарегистрировать свою продукцию и получить новые GTIN'ы или указать существующие GTIN'ы, необходимо:

- 1) Зайти на сайт <http://gs46.gs1ru.org/mdlp/>.
- 2) Из 1 шага скачать пустой шаблон и сохранить его себе на компьютер.
- 3) Открыть скачанный шаблон и заполнить все обязательные поля.
- 4) Заполнить столбец №3 (GTIN), если необходимо указать импортный GTIN.
- 5) Сохранить шаблон с данными, поменяв название, у себя на компьютере.
- 6) Через шаг №4 выбрать сохранённый файл и нажать кнопку «Загрузить».
- 7) В Шаге №5 дождаться появления статуса.
- 8) Не смотря на статус обработки файла, из 5 шага скачать результирующий файл (2 раза щёлкнуть по названию файла).
- 9) В открывшемся файле посмотреть, что написано в 29 столбце результат обработки данных.
- 10) Если стоит «ОК», позиция зарегистрирована, если красным написана ошибка, то позиция НЕ зарегистрирована. Нужно исправить ошибки и прогрузить повторно.
- 11) Убедиться, что данные заведены правильно можно скачав файл со всей продукцией из 6 шага.

**Обратите внимание! По требованию ИР Маркировка необходима уникальная идентификация GTIN'ов по площадкам упаковщиков/фасовщиков. Т.е. если у Вас одно лекарственное средство фасуется на разных площадках, то необходимо иметь разные GTIN'ы для каждой площадки.**

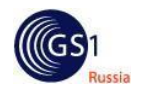

# **5.3. Как отредактировать позицию**

Обратите внимание, редактирование возможно только в том случае, если дата, указанная в поле «Дата публикации (план)» ещё не наступила. Если Вы хотите обновить данные по позициям, которые уже зарегистрированы в ГС1 РУС, Вам нужно сообщить об этом нам и прислать список GTIN'ов, мы, в рамках проекта МДЛП, сдвинем дату публикации. Сдвигать дату у позиций, которые Вы зарегистрировали/обновили ПОСЛЕ получения доступа к инструменту МДЛП и позиций, у которых наступила дата публикации и в столбце «участвует в маркировке» стоит «Да» **БУДЕТ НЕЛЬЗЯ**. Т.е. будьте внимательны при описании продукции, если Вы найдёте ошибку после того, как Маркировка заберёт данный GTIN, то нужно будет получать официальное разрешение у Маркировки на внесение изменений.

Для того, чтобы обновить данные по зарегистрированным в ГС1 РУС GTIN'ам, необходимо:

- 1) Зайти на сайт <http://gs46.gs1ru.org/mdlp/> .
- 2) В шаге №6 нажать кнопку «выгрузить», сформируется файл.
- 3) Сохранить сформированный файл себе на компьютер.
- 4) Открыть сохранённый файл, найти позиции, которые необходимо отредактировать и внести изменения.
- 5) Сохранить файл с другим именем себе на компьютер.
- 6) Через шаг №4 выбрать сохранённый файл и нажать кнопку «Загрузить».
- 7) В Шаге №5 дождаться появления статуса.
- 8) Не смотря на статус обработки файла, из 5 шага скачать результирующий файл (2 раза щёлкнуть по названию файла).
- 9) В открывшемся файле посмотреть, что написано в 29 столбце результат обработки данных.
- 10) Если стоит «ОК», позиция обновилась, если красным написана ошибка, то позиция НЕ была обновлена. Нужно исправить ошибки и прогрузить повторно.

**Обратите внимание! Если Вы редактируете продукцию, то выгрузку из 6 шага нужно делать только через пол часа после внесения изменений, иначе будет отображаться неактуальная информация.**

# **6. Дополнительные возможности по работе с шаблоном**

Шаблон, который можно скачать с сайта <http://gs46.gs1ru.org/mdlp/> является универсальным решением и используется для регистрации как потребительских так и групповых или транспортных упаковок.

# **6.1. Регистрация групповых и транспортных упаковок**

Для регистрации групповой, транспортной или транспортной групповой упаковки, Вы используете тот же шаблон, но заполнить нужно следующие поля:

- ✓ Штрих код/GTIN, если Вы являетесь дистрибьютором и необходимо указать импортный GTIN
- ✓ Уровень иерархии
- ✓ Ссылка на вложенную упаковку
- ✓ Дата публикации (план)
- ✓ Тип вторичной (потребительской) упаковки
- ✓ Материал вторичной (потребительской) упаковки
- ✓ Количество / мера ЛП во вторичной (потребительской) упаковке
- ✓ Количество / мера ЛП во вторичной (потребительской) упаковке

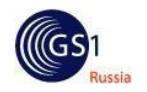

Руководство по работе с продукцией в системе GS46 - МДЛП.

- ✓ Фасовщик/упаковщик находится в России?
- ✓ Адрес фасовщика/упаковщика во вторичную (потребительскую) упаковку

*Примечание: ТРАНСПОРТНАЯ УПАКОВКА НЕ МОЖЕТ СУЩЕСТВОВАТЬ БЕЗ ПОТРЕБИТЕЛЬСКОЙ УПАКОВКИ.*

# **Участвует в маркировке**

<span id="page-13-0"></span>**Определение:** логическое поле, которое указывает, что изделие участвует в проекте МДЛП **Рекомендации по заполнению:** Групповые и транспортные упаковки не участвуют в проекте МДЛП, поэтому необходимо указать «НЕТ».

**Пример:** НЕТ

# **Ссылка на вложенную упаковку**

**Определение:** Указывает вложенную упаковку

**Рекомендации по заполнению:** заполняется, если Вы регистрируете групповую, транспортную или групповую транспортную упаковку. В качестве ссылки можно указывать GTIN или код в учётной системе.

**Пример:** а-135

# **Уровень иерархии**

# <span id="page-13-1"></span>**Определение:** Указывает уровень иерархии данного изделия

**Рекомендации по заполнению:** если Вы хотите описать потребительскую упаковку (единичная или групповая), выберите «<EAN13> вторичная (EAN-13)», если транспортную - выберите «<ITF14> третичная (ITF-14)».

**Пример:** <EAN13> вторичная (EAN-13)

*Примечание: описывать групповые, транспортные или групповые транспортные упаковки можно только после описания единичной упаковки.*

# **Тип вторичной (потребительской) упаковки**

**Определение:** Тип упаковки **Рекомендации по заполнению:** Справочник типов упаковки ГС1 РУС [\(http://www.gs1ru.org/wp-content/uploads/2016/02/package\\_guide\\_v1.14.pdf](http://www.gs1ru.org/wp-content/uploads/2016/02/package_guide_v1.14.pdf) ) **Пример:** <BOX> КОРОБКА/БОКС

**Материал вторичной (потребительской) упаковки Определение:** Материал упаковки **Рекомендации по заполнению:** Справочник материалов упаковки ГС1 РУС [\(http://www.gs1ru.org/wp-content/uploads/2016/02/material\\_guide\\_v1.14.pdf](http://www.gs1ru.org/wp-content/uploads/2016/02/material_guide_v1.14.pdf) ) **Пример:** <34> КАРТОН

# **Количество / мера ЛП во вторичной (потребительской) упаковке**

<span id="page-13-2"></span>**Определение:** Количество лекарственного средства или количество первичных упаковок во вторичной (потребительской) упаковке

**Рекомендации по заполнению:** цифровое поле, для указания количества первичных упаковок во вторичной (потребительская упаковка) или количества упаковок предыдущего уровня (групповая упаковка, транспортная или групповая транспортная). Если потребительская упаковка является первичной, то необходимо указать количество лекарственного средства. **Пример:** 15

# **Количество / мера ЛП во вторичной (потребительской) упаковке**

**Определение:** Единица измерения лекарственного средства или количества первичной упаковки во вторичной (потребительской) упаковке

**Рекомендации по заполнению:** Справочник единиц измерения. Если потребительская упаковка является первичной, то необходимо указать единицы измерения лекарственного средства (штуки для таблеток, МГ для порошка, МЛ для жидкости). Если потребительская упаковка **НЕ** является первичной,

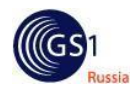

то необходимо указать ШТ или ДОЗ. При описании групповых, транспортных или групповых транспортных упаковок всегда указывается ШТ. **Пример:** <MLT> - МЛ

#### **Фасовщик/упаковщик находится в России?**

<span id="page-14-0"></span>**Определение:** Указывает, находится ли физически фасовщик/упаковщик ЛП на территории РФ. **Рекомендации по заполнению:** Логическое поле для указания того, находится ли физически фасовщик/упаковщик ЛП на территории РФ. Если "Да", то в поле «Адрес фасовщика/упаковщика во вторичную (потребительскую) упаковку» необходимо указать идентификатор ФИАС, вплоть до номера дома. Если "Нет", то написать адрес текстом.

**Пример:** НЕТ

# **Адрес фасовщика/упаковщика во вторичную (потребительскую) упаковку**

<span id="page-14-1"></span>**Определение:** Адрес предприятия, которое произвело фасовку/упаковку товара во вторичную (потребительскую) упаковку.

**Рекомендации по заполнению:** Текстовое поле, длиной не больше 256 символов. Если фасовщик/упаковщик находится **ЗА ПРЕДЕЛАМИ РФ**, адрес указывается текстом, через запятую: номер дома, улица, город, страна, в противном случае необходимо указать идентификатор ФИАС, вплоть до номера дома. Идентификатор ФИАС можно узнать на сайте <http://fias.nalog.ru/>. **Пример:** 986f2934-be05-438f-a30e-c15b90e15dbc

Для того, чтобы зарегистрировать групповые или транспортные упаковки, необходимо:

- 1) Зайти на сайт <http://gs46.gs1ru.org/mdlp/>.
- 2) Из 1 шага скачать пустой шаблон и сохранить его себе на компьютер.
- 3) Открыть скачанный шаблон и заполнить столбцы: 2, 6, 7, 8, 20, 21, 22, 23, 26 и 28. Столбцы 3, 4, 5, 25 и 27 являются опциональными. Остальные столбцы можно не заполнять.
- 4) В столбце «Ссылка на вложенную упаковку» необходимо указать код в учётной системе или GTIN потребительской упаковки, к которой необходимо добавить групповую/транспортную.
- 5) В столбце «уровень иерархии» необходимо указать «<EAN13> вторичная (EAN-13)» или «<ITF14> третичная (ITF-14)».
- 6) Заполнить столбец №3 (GTIN), если необходимо указать импортный GTIN.
- 7) Сохранить шаблон с данными, поменяв название, у себя на компьютере.
- 8) Через шаг №4 выбрать сохранённый файл и нажать кнопку «Загрузить».
- 9) В Шаге №5 дождаться появления статуса.
- 10) Не смотря на статус обработки файла, из 5 шага скачать результирующий файл (2 раза щёлкнуть по названию файла).
- 11) В открывшемся файле посмотреть, что написано в 29 столбце результат обработки данных.
- 12) Если стоит «ОК», позиция зарегистрирована, если красным написана ошибка, то позиция НЕ зарегистрирована. Нужно исправить ошибки и прогрузить повторно.
- 13) Убедиться, что данные заведены правильно можно скачав файл со всей продукцией из 6 шага.

# <span id="page-14-2"></span>**6.2. Обновление данных групповых и транспортных упаковок**

Процедура обновления данных групповых и транспортных упаковок не отличается от процедуры описанной в пункте 5.3.

**Обратите внимание! Для того, чтобы система поняла, что речь идёт о групповой/транспортной упаковке, поле «Ссылка на вложенную упаковку» должно быть заполнено.**